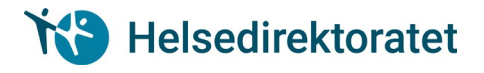

## **Brukerveiledning for pålogging/delegering/tilgang til «Innmeldingslister»**

## **Innhold**

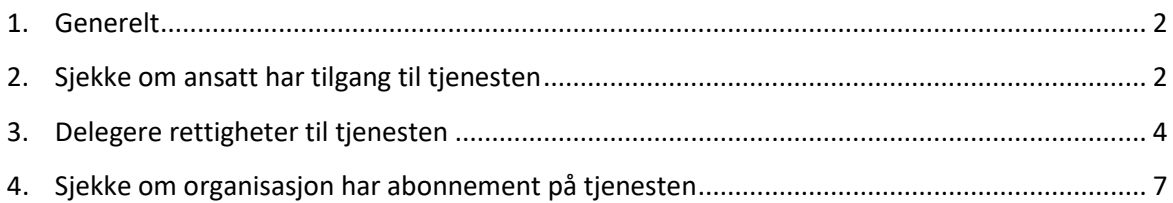

## <span id="page-1-0"></span>Generelt

For at en organisasjon skal kunne sende inn en innmeldingsliste til Helsedirektoratet, må organisasjonen være meldt inn i abonnementsordningen for tjenesten. Personen som skal sende inn skjemaet må enten ha fått tildelt rollen «Utfyller/Innsender» i Altinn, eller må ha fått delegert rettighet til tjenesten.

Nedenfor følger beskrivelser av hvordan en organisasjon kan sikre at de som skal fylle ut skjemaet har de rette tilgangene, og hvordan en ansatt kan sjekke om vedkommende har fått den riktige tilgangen.

**Relevante tjenester i dag er:**

- **Innmeldingslister til Helsedirektoratet**
- **Registrering av gjennomført kurs i akuttmedisin**
- **Innmeldingsliste for Mattilsynet**

<span id="page-1-1"></span>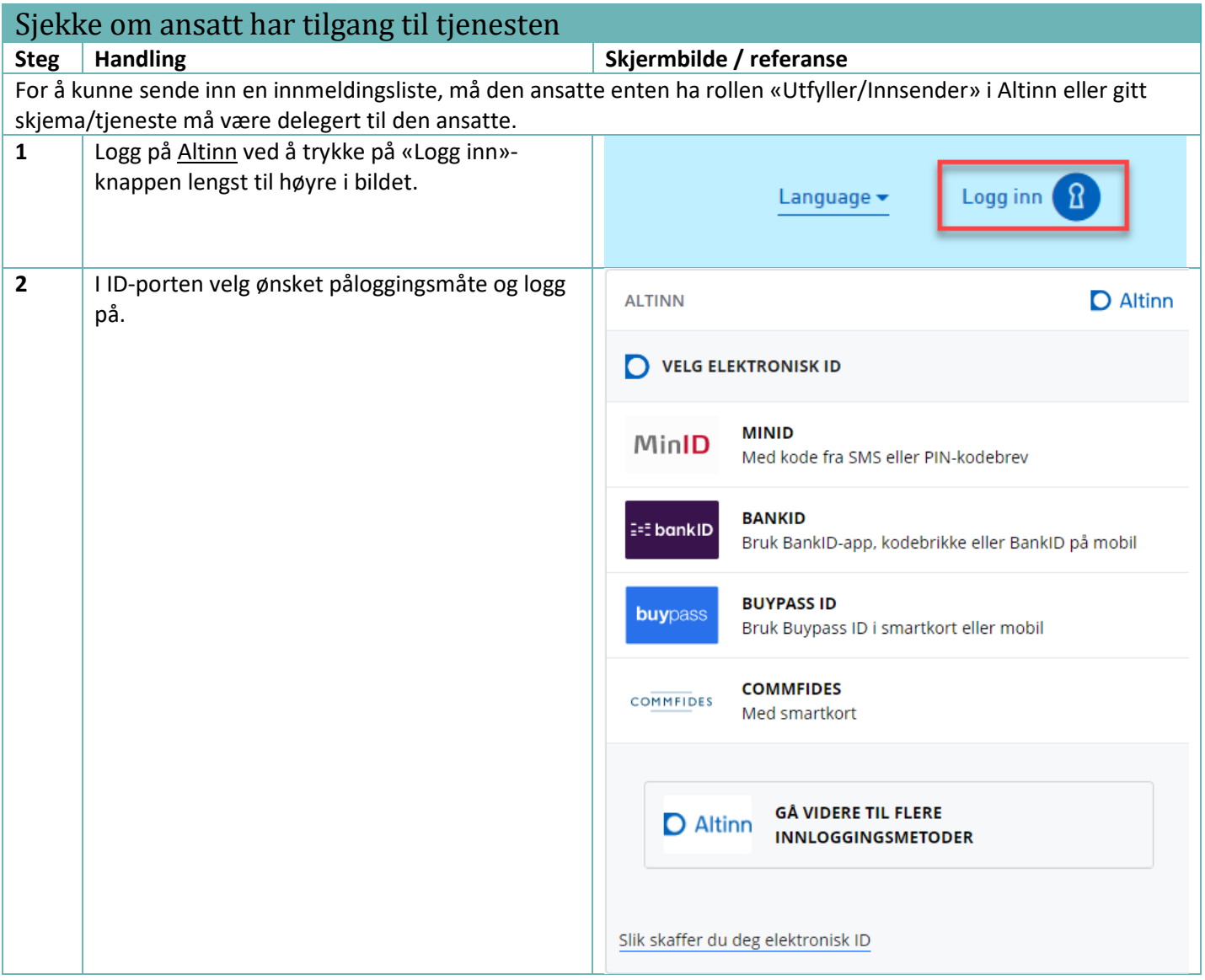

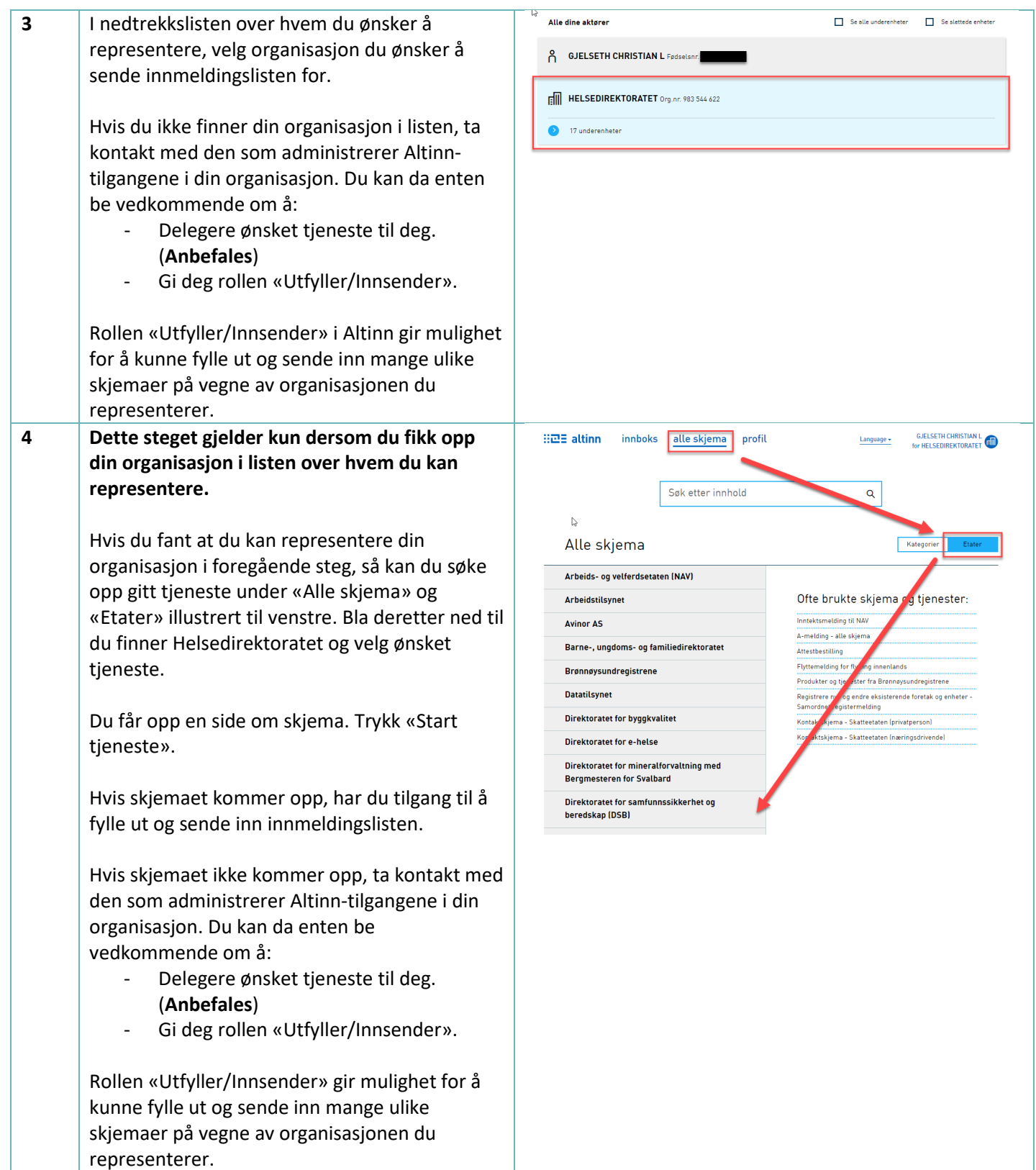

<span id="page-3-0"></span>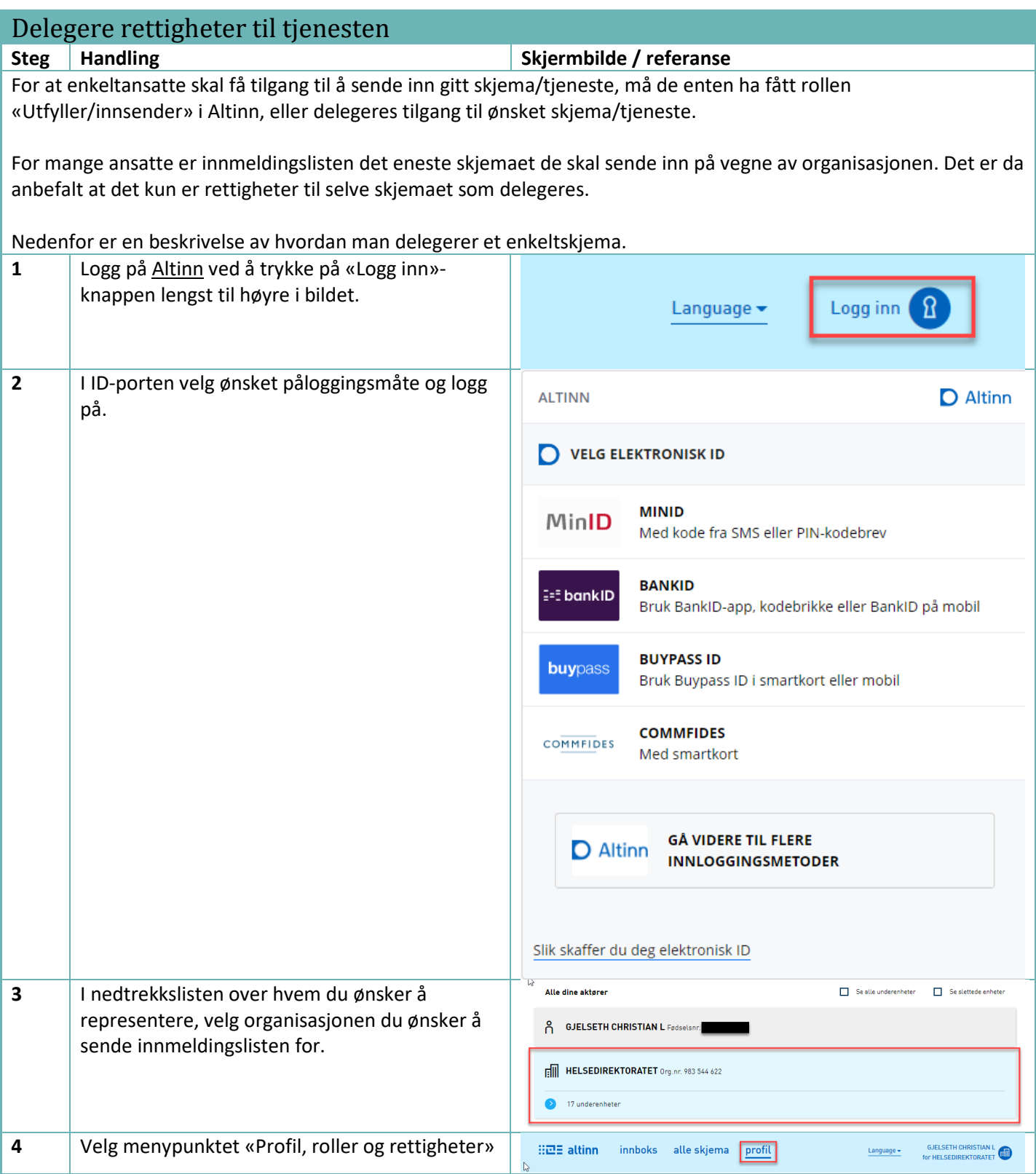

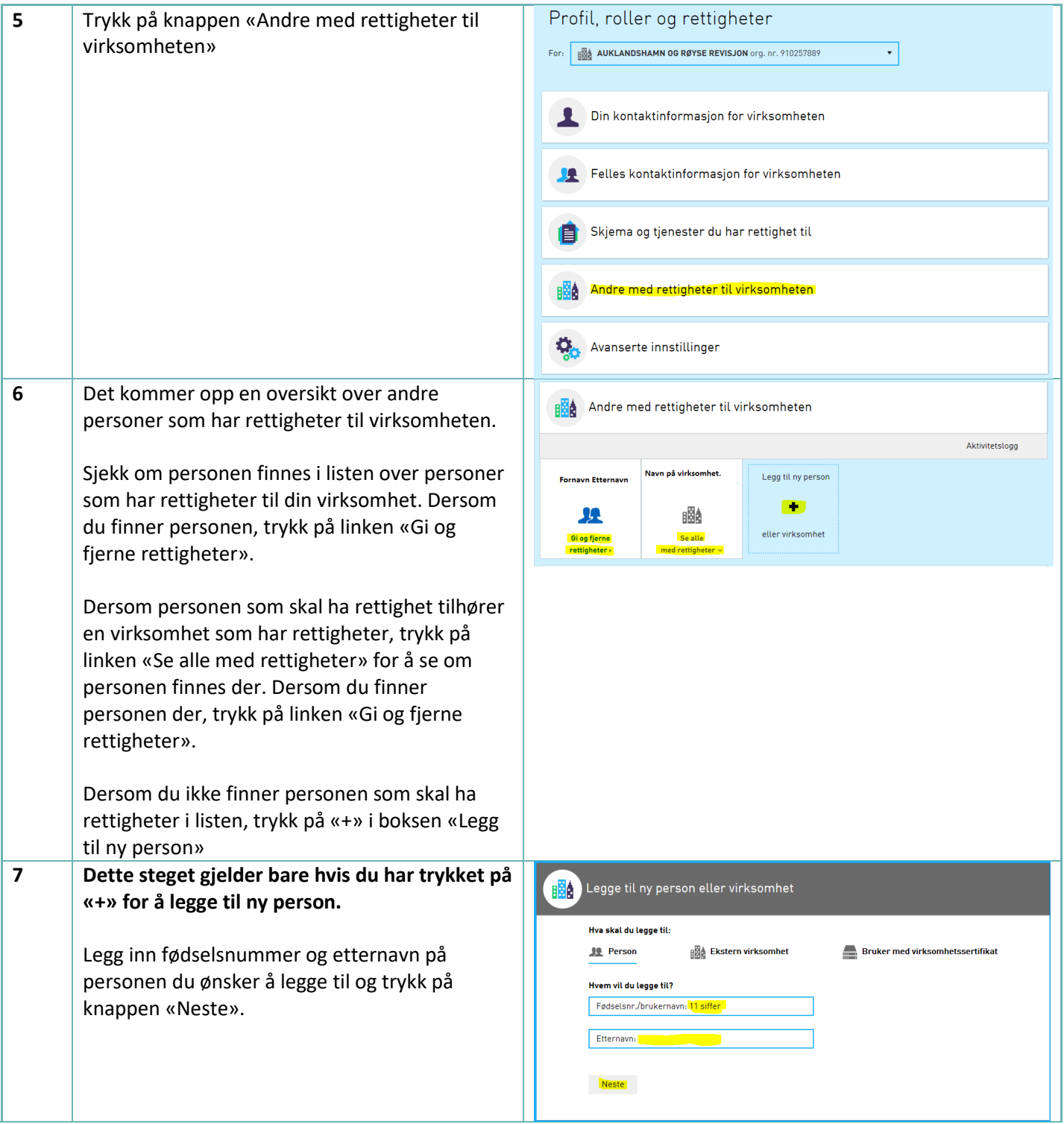

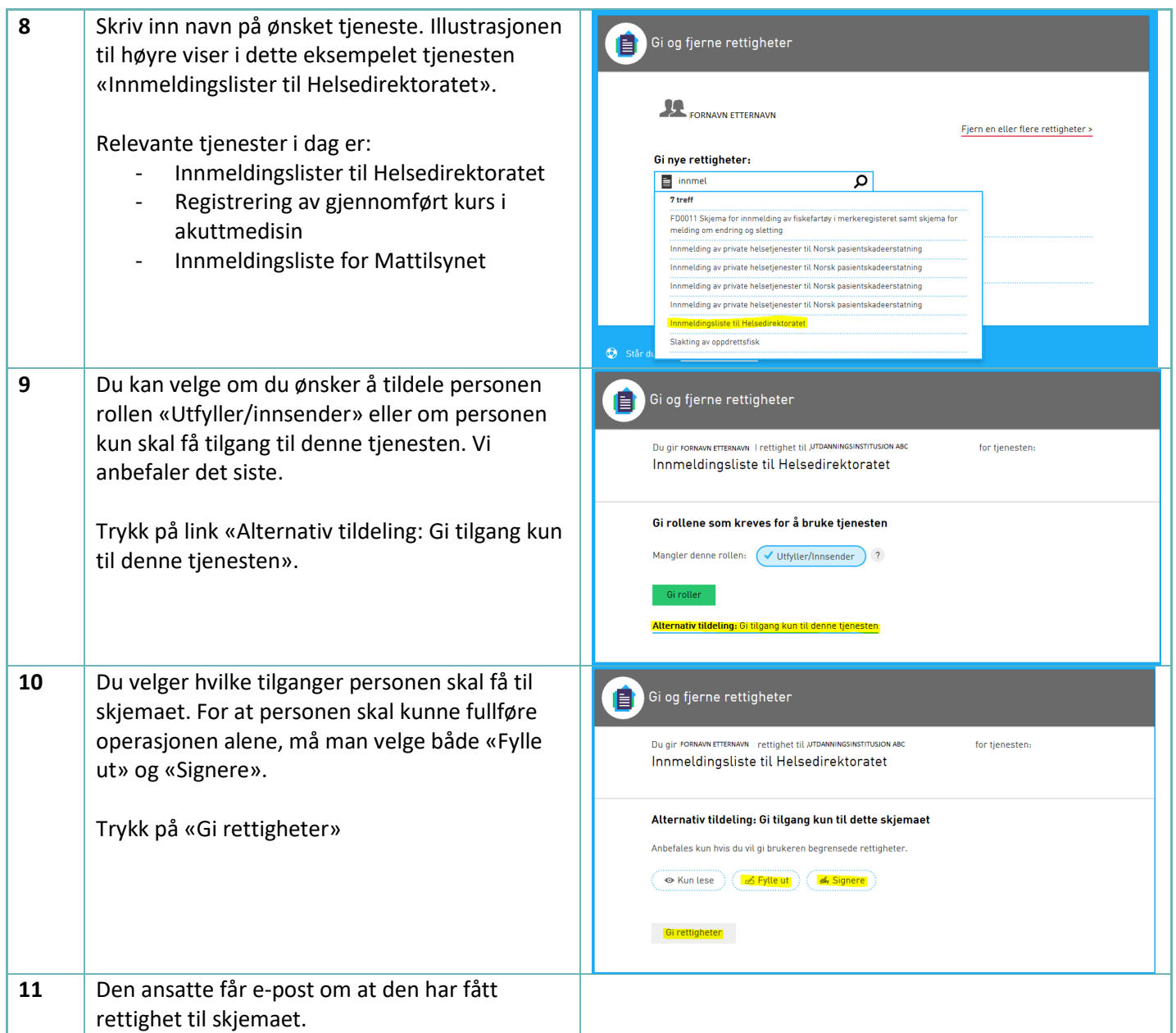

## <span id="page-6-0"></span>Sjekke om organisasjon har abonnement på tjenesten<br>Steg | Handling | Skiermbilde **Skjermbilde / referanse** For å kunne sende inn en innmeldingsliste må organisasjonen som listen sendes på vegne av, ha et abonnement på tjenesten. Det er Helsedirektoratet som administrerer abonnementer. Ta kontakt med Helsedirektoratet på **[godkjenning@helsedir.no](mailto:godkjenning@helsedir.no)** for å be om tilgang til ønsket tjeneste. For å kunne se om organisasjonen har abonnement, må den påloggede bruker ha rollen «Utfyller / innsender». En del eksterne roller har allerede «Utfyller/innsender»-rollen inkludert. **1** Logg på [Altinn](https://www.altinn.no/) ved å trykke på «Logg inn» knappen lengst til høyre i bildet. Logg inn Language  $\blacktriangleright$ **2** I ID-porten velg ønsket påloggingsmåte og logg **ALTINN D** Altinn på. VELG ELEKTRONISK ID **MINID** MinID Med kode fra SMS eller PIN-kodebrev **BANKID E=E** bankID Bruk BankID-app, kodebrikke eller BankID på mobil **RUYPASS ID buy**pass Bruk Buypass ID i smartkort eller mobil **COMMFIDES COMMFIDES** Med smartkort **GÅ VIDERE TIL FLERE D** Altinn **INNLOGGINGSMETODER** Slik skaffer du deg elektronisk ID **3** I nedtrekkslisten over hvem du ønsker å Alle dine aktører Se alle underenheter and Se slettede enheter representere, velg kursarrangør du ønsker å ြို GJELSETH CHRISTIAN L Fødselsnr. sende innmeldingslisten for. FILE HELSEDIREKTORATET Org.nr. 983 544 622  $\bigcirc$  17 underenheter **4** Start en av de respektive tjenestene: - [Innmeldingslister til Helsedirektoratet](https://www.altinn.no/skjemaoversikt/helsedirektoratet/innmeldingsliste-til-helsedirektoratet/) - [Registrering av gjennomført kurs i](https://www.altinn.no/skjemaoversikt/helsedirektoratet/registrering-av-gjennomfort-kurs-i-akuttmedisin/)  [akuttmedisin](https://www.altinn.no/skjemaoversikt/helsedirektoratet/registrering-av-gjennomfort-kurs-i-akuttmedisin/) [Innmeldingsliste for Mattilsynet](https://www.altinn.no/skjemaoversikt/helsedirektoratet/innmleldingsliste-for-mattilsynet/) Hvis ønsket skjemaet kommer opp, har din organisasjon abonnement på tjenesten, og du

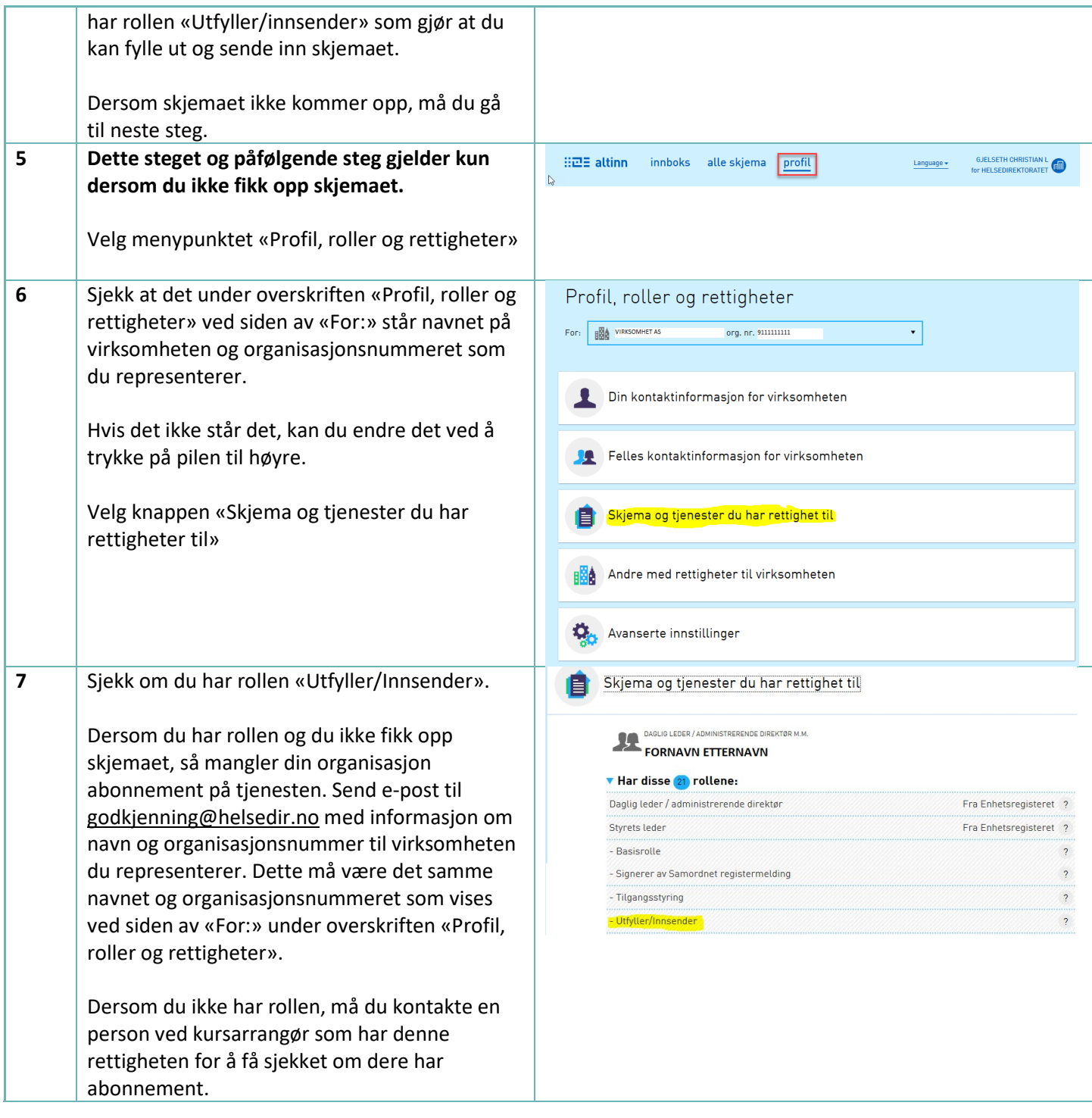